# Real-Time Application Surveillance Security System Based on LabVIEW

## Basil Hamed

*Abstract***—Nowadays surveillance security system is very important for companies and factories. No facility can operate without a surveillance security system. Remote real-time surveillance systems are built in a network which improves the power of application. The main purpose of this paper is to know the exact location and type of problem that may occur in the facility by monitoring the system using computers. This system can be relayed on to do the suitable reaction automatically when the facility is in real danger, and as an advanced option the supervisor can monitor and connect to the system at any time or place using the internet. This system consists of hardware and software tools, and the main tools are PIC (16F877), LabVIEW, Parallel Port and different type of sensors. In this paper, we developed a Real-time Online Inspection System to control VI remotely using LabVIEW** 

#### *Index Terms***—***Control, LabVIEW, surveillance security***,** *and PIC16F877A*

#### I. INTRODUCTION

The protection of people and valuable assets against loss is one of the primary concerns for both private and public sector businesses. If we currently have or intend to install security, fire protection, detection or evacuation systems to protect people and assets, we must select a perfect system which prevents destruction of life, property and institutions. For a complete system, monitoring is needed to see actions online since the alert is on, LAN access is available for users, records and actions archive will be necessary for proceeding and controlling, cameras will be useful in the system. For more safety, an automatic reaction must be done if there was any high level alert. Remote real-time surveillance systems are built in a network which improves the power of application [1].

The system contains three major parts: the main board sections, the secondary board section, and the monitoring and data storing section. We used in the secondary and the main section (board) PIC (16f877), but form monitoring and storing we have used LabVIEW, and Parallel Port used to connect the main PIC and LabVIEW.

The surveillance security system will use different type of sensors such as; fire detectors, motion and security sensors. These sensors are connected to a PIC16F877 for processing by transforming signal into codes and transmit it to a main board. This signal will be responsible of taking automatic reaction and transmitting codes to the monitoring program. The monitoring program will be responsible of receiving codes and converting the codes to actions and indicators to be fixable with user interface, also it will preview a video signal of monitoring cameras. Network monitoring and controlling will access more flexibility on the system, web browsing and employees database is added to give more securing to monitoring and to prevent breaking into the facility.

#### II. HARDWARE COMPONENTS

The hardware components used in the surveillance security system are; PIC16F877 Microcontrollers, Parallel Port, LCDs, Keypad and Sensors

*A. PIC16F877A* as shown in Figure (1), it has a set of serial ports built in, which are used to transfer data to and from other devices, as well as analogue inputs, which allow measurement of inputs such as temperature. PIC16F877A is used widely as a more advanced teaching device, because it has a full complement of interfaces: analogue input, serial ports, slave port and so on, plus a good range of hardware timers [2].

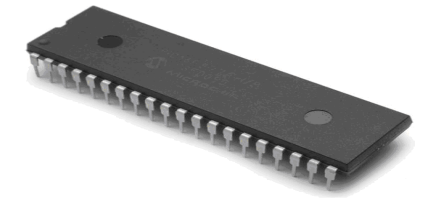

Figure (1) PIC16F877A

PIC16F877 has a total of 40 pins. The chip can be obtained in different packages, such as conventional 40-pin DIP (Dual In-Line Package), square surface mount or socket format. Most of the pins are for input and output, and arranged as 5 ports: A  $(5)$ , B  $(8)$ , C  $(8)$ , D  $(8)$  and E  $(3)$ , giving a total of 32 I/O pins. These can all operate as simple digital I/O pins, but most have more than one function, and the mode of operation of each is selected by initializing various control registers within the chip. Note, in particular, that Port A and port E become analogue inputs by default (on power up or reset), so they have to set up for digital I/O if required. Port B is used for downloading the program to the chip flash ROM (RB6 and RB7), and RB0 and RB4–RB7 can generate an interrupt. Port C gives access to timers and serial ports, while Port D can be used as a slave port, with Port E providing the control pins for this function [3].

#### *B. Parallel Port*

Traditionally IBM PC systems have allocated their first

Manuscript received October 8, 2010; revised January 4, 2011.

Basil Hamed is with Islamic University of Gaza, Palestine (email: bahamed@hotmail.com).

two parallel ports according to the configuration as shown in Table (1)

TABLE (1): PARALLEL PORT RESOURCES

| Printer | Data Port | <b>Status</b> | Control |
|---------|-----------|---------------|---------|
| EPT1    | 0378h     | 0379h         | 037ah   |
| PT2     | 0278h     | 0279h         | 027ah   |

The registers that are located at the addresses in Table (1) are listed in table (2):

TABLE (2): PARALLEL PORT REGISTERS.

| Addres   | Description        | Register      | Read/Write |  |
|----------|--------------------|---------------|------------|--|
| S        |                    | Type          |            |  |
| Base $+$ | <b>LPT</b> Data    | Register      | R/W        |  |
|          |                    | Data          |            |  |
| Base $+$ | <b>LPT</b> Status  | Register      | R          |  |
|          |                    | <b>Status</b> |            |  |
| Base +   | <b>LPT</b> Control | Register      | W          |  |
|          |                    | Control       |            |  |
|          |                    |               |            |  |

Notice that the registers shown in the table (2) are all of different types. Since data can flow both ways on the parallel port, the LPT Data Register is both R/W. The LPT Status Register says whether or not voltages have been applied to the status pins.

# *C. LCDs*

Liquid crystal display or LCD is a very commonly used device in electronics projects to display data and interact with users. To use LCD effectively in microcontrollers, some initial experiments can performed by connecting up a series of switches to the pins of the module as presented in Figure (2).

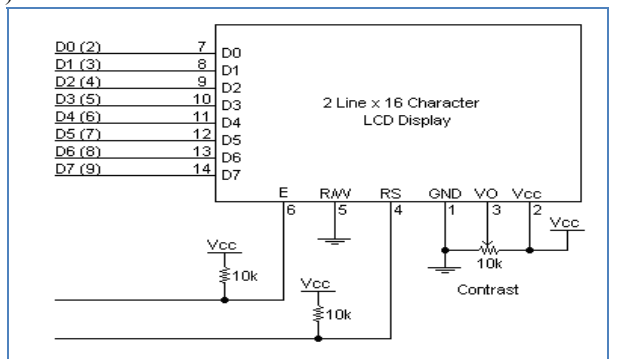

Figure (2): Circuit diagram for LCD Connections

#### *D. Matrix Keypad*

Keypad is a commonly used device to get the user input. Although simple push switches can be used to get user input, as has been done for this system, this would require 1 I/O line per switch.

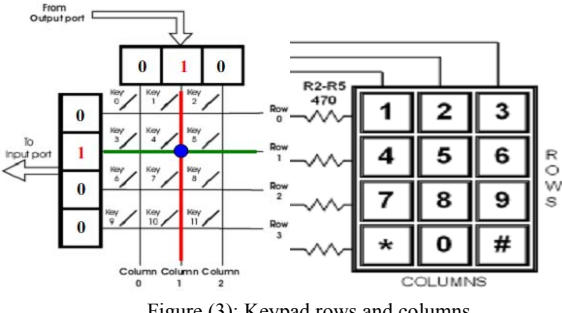

Figure (3): Keypad rows and columns

The keypads Shown in Figure (3), has three columns and 4 rows.

## III. SOFTWARE

The software's used in the surveillance security system are**:**  LabVIEW, MikroC, Proteus 7 Professional, LabSQL ADO**,**  and MS FrontPage

## *A. LabVIEW*

LabVIEW is a software and registered trademark of National Instruments. It is a popular visual programming environment for data acquisition, analysis, and control. A visual programming interface allows the user to create programs by connecting objects with various functions in a flow diagram, such as DAQ VIs, buttons, and graphs.

LabVIEW is a graphical programming language that uses icons instead of lines of text to create applications. In contrast to text-based programming languages, where instructions determine program execution, LabVIEW uses dataflow programming, where data determine execution.

In LabVIEW, the user builds a user interface by using a set of tools and objects. The user interface is known as the **front panel**. The code, contains in the **block diagram,** is a graphical representation of functions controls the front panel objects. [4]

### **Front panel**

The front panel is the user interface of the VI. You build the front panel with controls and indicators, which are the interactive input and output terminals of the VI, respectively. Controls are knobs, push buttons, dials, and other input devices. Indicators are graphs, LEDs, and other displays .Controls simulate instrument input devices and supply data to the block diagram of the VI. Indicators simulate instrument output devices and display data the block diagram acquires or generates [5].

#### **Block diagram**

After building the front panel, add code using graphical representations of functions to control the front panel objects. The block diagram contains this graphical source code. Front panel objects appear as terminals on the block diagram. It cannot delete a terminal from the block diagram. Every control or indicator on the front panel has a corresponding terminal on the block diagram. Additionally, the block diagram contains functions and structures from built-in LabVIEW VI libraries.

#### *B. MikroC*

MikroC is a powerful, feature rich development tool for PIC micros. It is designed to provide the programmer with the easiest possible solution for developing applications for embedded systems, without compromising performance or control. [2]

#### *C. Proteus 7 Professional*

Proteus 7 is an interactive system level simulator. Which combines mixed mode circuit simulation, micro-processor models and interactive component models to allow the simulation of complete micro-controller based designs. [6]

#### *D. MS FrontPage*

FrontPage 2003 provides the features, flexibility, and functionality to help build better Web sites [7]. Take advantage of professional design, authoring, data, publishing tools and everything that needed to create a dynamic, sophisticated Web presence.

#### *E. ODBC*

Open Database Connectivity (ODBC) is a technology programs use to access a wide range of databases (or data sources) [8]. In our system, data need to export from LabVIEW into an Access database. To do this, the correct ODBC driver and data source needed.

#### *F. MS Access*

Microsoft Access is a powerful program to create and manage databases [9]. It has many built in features to assist in constructing and viewing data. Access is much more involved and is a more genuine database application than other programs such as Microsoft Works.

#### *G. LabSQL ADO functions*

Microsoft® ActiveX® Data Objects (ADO) enables the user to write an application to access and manipulate data in a database server through an OLE DB provider. Its primary benefits are ease of use, high speed, low memory overhead, and a small disk footprint. ADO supports key features for building client/server and Web-based applications [10]. ADO also features Remote Data Service (RDS), by which we can move data from a server to a client application or Web page, manipulate the data on the client, and return updates to the server in a single round trip. Previously released as Microsoft Remote Data Service 1.5, RDS has been combined with the ADO programming model to simplify client-side data remote.

#### IV. DESIGN

This section will explain the design procedure and how the surveillance security system works. In general, sensors will detect the actions and indicate the secondary PIC. A code will transmit to the primary PIC which will connect the LabVIEW designed program, and then the computer will save the actions in the database and take a reaction as shown in Figure (4) and Figure (5).

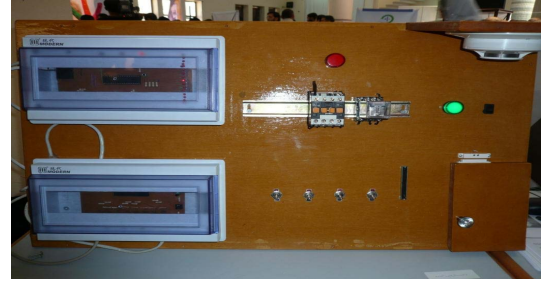

Figure (4): System Hardware

The primary PIC will receive a code consist of two packages, every package contains 9 bits, the first bit is "1" that means starting transmitting; the other 8 bits are for sensors status. The transmitted code has the form of "100000000100000000" which will be generate from the

secondary PIC. The primary PIC will process the code and follow it with another 3 bits containing the sensor type indication or the location of the action. Then the primary PIC will transmit the code for the LabVIEW using parallel port. This code must be saved in the database to be dealt with; a comparison is made to know the action type and the place where it occurs. All of these actions will be stored in a database, and user will be able to see these actions and control the system from the network. Now discussion of these procedures is presented.

Any indication on any sensor will make interrupt to a secondary PIC which will transmit bit to the main PIC to start receiving the coming message. A master slave protocol is used which will generate a 16 pulse to control received bits from secondary PIC. When the main PIC receives any data package it will send them to LabVIEW with the code of the branch where the interrupt occur in the same way of master slave method .The packages will be processed in LabVIEW to indicate the exact action which happened in the system.

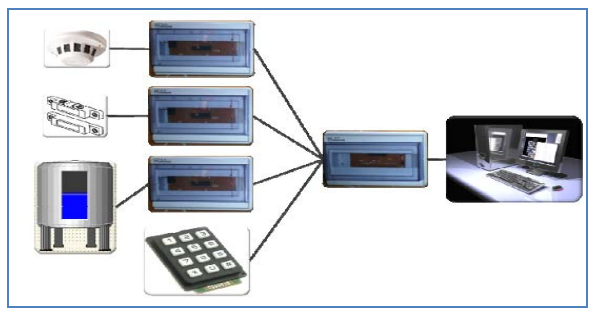

Figure (5): Connection Diagram

#### *A. LabVIEW*

#### **Record Coming Signal**

In-Port.vi 379h is responsible of receiving codes from parallel port; data is transmitted from primary PIC on the S3 pin by parallel port. If any "1" bit is received, the LabVIEW will transmit a 25 pulses which are transmission protocol. The received code will be updated in the signal table of the database. See Figure (6) and Figure (28) the SQL ADO execution statement which execute the database exportation is "UPDATE signal SET code =  $0$  WHERE id= row no" .Where signal is the table name and code is the column name.

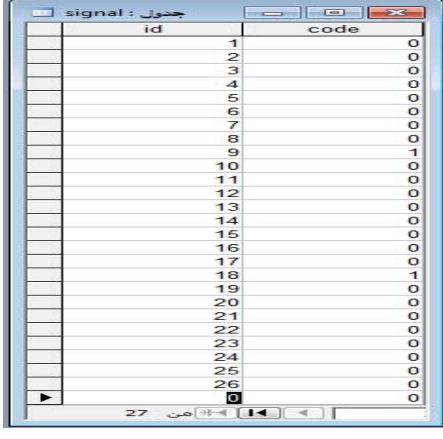

Figure (6): Signal Table in Database

#### **Read Code from Signal**

In this block (Figure 29), LabVIEW will read the stored

bits from the signal table and then will masking it to omit unwanted bits, the statement of " SELECT code FROM signal ORDER BY id" in the execute ADO is responsible of importing code data from database. The code is 26 bit separated to three packages, the first and second packages are data information and it needs the first bit of these packages only to transmit the code so it should get rid of them. The first three bits of the third package (the branch code) is needed so we should get rid of the other five bits. The result will be arranged in 16 bit represents the sensors status in cluster form and 3 bits of the region in an array form.

# **Record Actions**

In this block we will compare the new and the last action to avoid repetition in action records. If there is no repetition in codes or test mode is off, a new record will be inserted. Otherwise it will not insert any records. The SQL ADO will query about the last CODE recorded in the ACTIONS Table using this statement "SELECT CODE FROM ACTIONS ORDER BY COD ID DESC" and the result will be compared with the received code from signal Table. When a new action happened; the SQL ADO will insert a new record in the ACTIONS Table. Time and date of the action are important for actions query, so we have to add time and date in the ACTIONS Table, the SQL statement which execute recording is " INSERT INTO ACTIONS (CODE, ALERT\_1, D\_ATE,T\_IME) VALUES (action code, alert description, 'date',' time')". Also it needs the alert notification to be clear so it can be known where the action happened, See Figure (7) and Figure (30).

|                          | محول: ACTIONS        |        |                        |              | $\Box$     |
|--------------------------|----------------------|--------|------------------------|--------------|------------|
|                          | COD ID               | CODE   | Alert                  | <b>D</b> ATE | T IME      |
|                          | 2451                 |        | room A                 | 4/16/2009    | 8:33:02 PM |
|                          | 2452                 | 2      | room B                 | 4/16/2009    | 8:33:05 PM |
|                          | 2453                 | 6      | rooms B & C            | 4/16/2009    | 8:33:08 PM |
|                          | 2454                 | 6      | rooms B & C            | 4/16/2009    | 8:33:11 PM |
|                          | 2455                 | 6      | rooms B & C            | 4/16/2009    | 8:33:14 PM |
|                          | 2456                 | 6      | rooms B & C            | 4/16/2009    | 8:33:16 PM |
|                          | 2457                 | 2182   | room B in region C     | 4/16/2009    | 8:33:23 PM |
|                          | 2458                 | 2182   | room B in region C     | 4/16/2009    | 8:33:25 PM |
|                          | 2459                 | Λ      | SAFE MODE              | 4/16/2009    | 8:33:33 PM |
|                          | 2460                 | 65539  | room A & C in region H | 4/16/2009    | 9:03:54 PM |
| $\overline{\mathcal{I}}$ | 2461                 | 0      | SAFE MODE              | 4/16/2009    | 9:10:16 PM |
|                          | 2462                 | 262143 | error                  | 4/16/2009    | 9:11:27 PM |
| $*$                      | (ترقيع تلقائي)       | 0      |                        |              |            |
|                          | <b>4</b> 14 14 من 12 |        |                        |              |            |

Figure (7): ACTIONS Table in Database

#### **Alert Query**

The block in Figure (32) is responsible of finding the exact alert type with the same code received, we have made a table which contains all available alert descriptions in Figure (31), when any action occurs it will use the query function to find its description then display it on the alert window. The SQL ADO query statement is " SELECT DESC (branch No.) FROM SEN DESC ". If any two actions or more happened in the same time, the alert must contains the description of all actions. So we have query about all sensors descriptions and enable the exact description.

#### **Test Mode**

Test mode is an important process to test the system if it is working properly. In test mode a Boolean 1 must get out to the main PIC to inter the system in testing mode, also it will disable Record Actions stage to separate true actions and virtual actions. The Out-Port 378h can be used to provide the system with a DC 5 V as seen in Figure  $(8)$ .

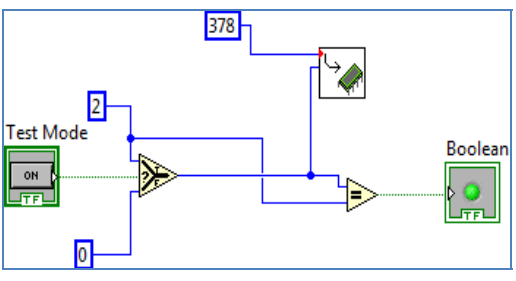

Figure (8): Test Mode Enable

#### **The Main Board**

The main function of the PIC (16f877a) is to manage a connection between sensors and the VI LabVIEW. It is responsible of receiving data from the secondary PIC and distributes it on branches' codes, after that it will send data to LabVIEW. A transmission protocol must considering synchronization, response and number of bits to be sent.

#### *B. The Main Board*

The main function of the PIC (16f877a) is to manage a connection between sensors and LabVIEW. It is responsible of receiving data from the secondary PIC and distributes it on branches' codes, after that it will send data to LabVIEW. A transmission protocol must considering synchronization, response and number of bits to be sent.

#### **Input/output Units**

To use the most pins of the PIC 16F877A the number of sensors which are needed for surveillance security system must be known. We can add 8 regions and there components, so initialization the inputs and the outputs ports must be done.

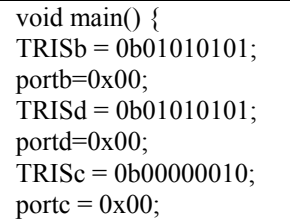

**Delay** 

Delay is used to make a period between executing transmission and receiving data from ports, this delay makes stability in processing the coming and leaving codes.

$$
delay_{ms}(3000);
$$

#### **Received Data Tests**

The system must be stand by, waiting for any changing in the received data, a while loop is used to supervised a changing in received data.

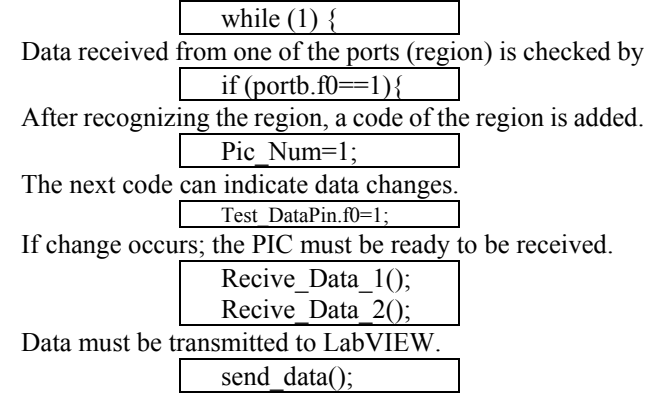

This code will be repeated 8 times to cover all regions.

## *C. The Secondary PIC*

Different sensors types are used to indicate actions (digital, analog or a keypad)

#### **Digital / Analog Sensors**

For digital sensors a 16 pins are initialized as inputs and 8 pins for analog sensors

```
void main() { 
           TRISb = 0b11111111;TRISd = 0b11111111;ADCON1 = 0x80;TRISA = 0xFF;
          TRISE = 0b00000010;porte=0; 
          TRISc = 0b01010110;portc = 0x00;
A delay is needed to save electricity stability 
         delay_ms(5000);
```
The system must be stand by, waiting for any change in the sensor status, a while loop is used to supervise the change in the sensor status.

while  $(1)$  {

In the next code, the new status of the sensor is compared with the last status and gives a reading

Compare();

If the result of comparing was not equal zero then the PIC will record the reading of the sensors in a register

# ReadInputs();

# **Test Mode**

If the PIC received a signal of testing mode from LabVIEW it will energize all the sensors to make indicates to PIC then transmit the generated code to the main PIC.

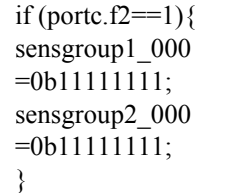

This code is testing any changing in the input status

TestInputs();

The next code is needed to determine the indication is in digital or analog sensors; also it is responsible of transmission protocol.

```
if (Test DataPin == 1){
Send_Data();
} 
if (Test DataPin Analog ==1){ 
Analog=1; 
Send_Data();
Analog=0; 
} 
if(Test_DataPin_Security==1){ 
Analog=2; 
Send_Data();
Analog=0;
```
## *D. Keypad*

Keypad device works via login system which connected with the main board. Users' data will be transmitted to LabVIEW to be recorded as an action. First initialize input output ports and pins, and then initialize the LCD monitor. This will go into loops waiting for input and when the user enters his own password it will make some processes and print out *password correct* or *password wrong* on LCD and sends a signal to make suitable reaction, a code will be transmitted to LabVIEW to record the action.

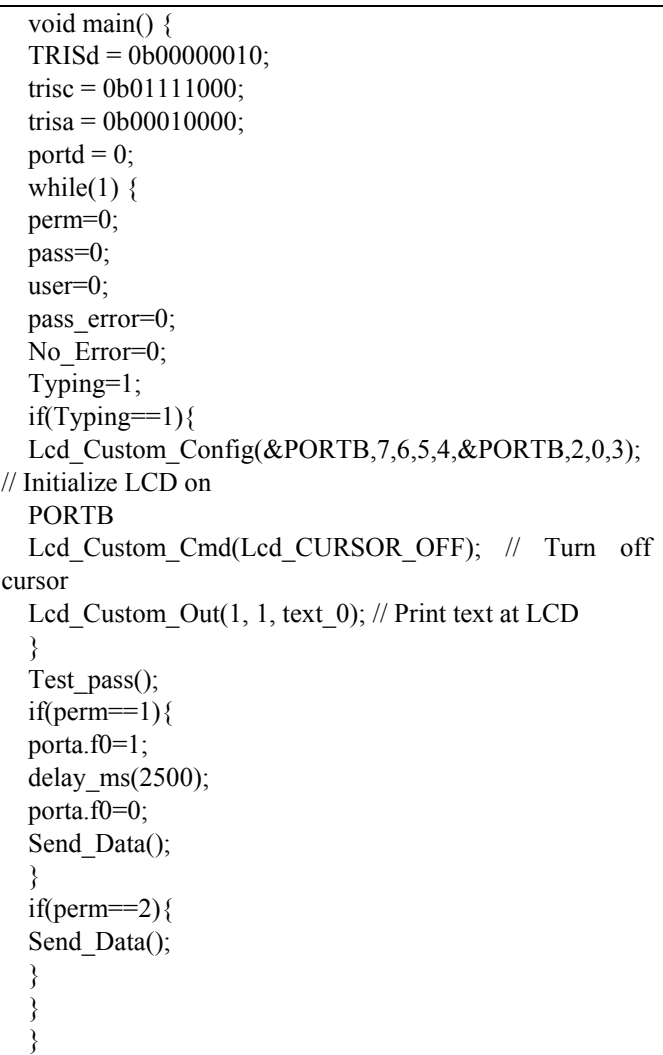

## *E. Remote User Controlling*

As a complete system, users must be connected with the surroundings. Also administrators can watch the system anytime and anywhere. Employee logs must be recorded to make more security. It is decided to make network access to LabVIEW available, and to do that must have a server and a site which will tide the relation and distribute the permissions on users.

## **LabVIEW Web Server**

The Web server allows users to view the front panels of applications from a remote machine using a browser [11]. Both static and dynamic images of a front panel VI can be viewed remotely. Not only will the Web server allow us to view the front panel of an application, but we have the ability to control the VI as well. We can control the application or front panel remotely using a browser. To activate the web server, choose options from the tools menu and select web server configuration as seen in Figure (9).

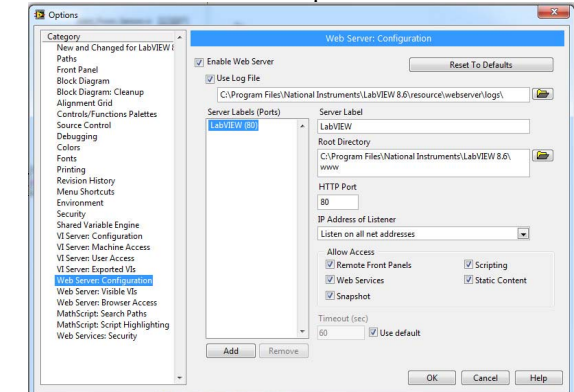

Figure (9): LabVIEW Web Server Options

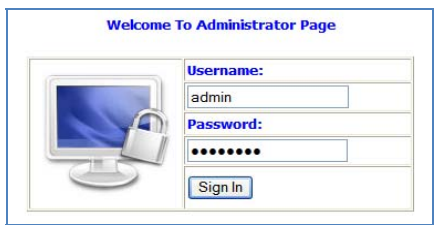

Figure (10): Login Window

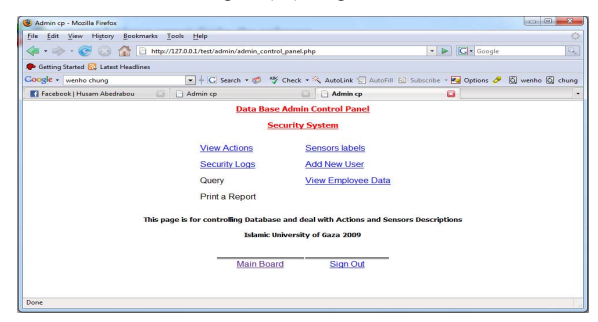

Figure (11): Admin Control Panel

## **Administrator Control Panel**

As an administrator a user name and password must be available to secure the system as shown in Figure (10). The administrator is the only user who has the whole control and access to the system; the administrator can add users and employees edit their data and accounts. Also he can see all the actions in the data base and deal with it. Sensors descriptions are included to be edited and managed as the system required. For employees' security of arriving the system provides logs record to check the status of the employees Figure (11).

| File Edit View History Bookmarks Tools Help         |                                                                                          |              |   |
|-----------------------------------------------------|------------------------------------------------------------------------------------------|--------------|---|
| http://127.0.0.1/test/admin/View_Actions.php        |                                                                                          | · D G Google | Q |
|                                                     |                                                                                          |              |   |
| Getting Started & Latest Headlines                  |                                                                                          |              |   |
| Google - wenho chung                                | - C Search - C Teck - R AutoLink C AutoFill El Subscribe - 2 Options & El wenho El chung |              |   |
| F3 Facebook   Husam Abedrabou<br>Admin co<br>$\Box$ | Admin cp<br>63                                                                           | a            |   |
|                                                     | <b>Data Base Admin Control Panel</b>                                                     |              |   |
|                                                     | <b>Security System</b>                                                                   |              |   |
| CODE<br>ID                                          | Time                                                                                     | Date         |   |
| 2462 error                                          | 9:11:27 PM                                                                               | 4/16/2009    |   |
| 2461 SAFE MODE                                      | 9:10:16 PM                                                                               | 4/16/2009    |   |
| 2460 room A & C in region H                         | 9:03:54 PM                                                                               | 4/16/2009    |   |
| 2459 SAFE MODE                                      | 8:33:33 PM                                                                               | 4/16/2009    |   |
| 2458 room B in region C                             | 8:33:25 PM                                                                               | 4/16/2009    |   |
| 2457 room B in region C                             | 8:33:23 PM                                                                               | 4/16/2009    |   |
| 2456 rooms B & C                                    | 8:33:16 PM                                                                               | 4/16/2009    |   |
| 2455 rooms B & C                                    | 8:33:14 PM                                                                               | 4/16/2009    |   |
| 2454 rooms B & C                                    | 8:33:11 PM                                                                               | 4/16/2009    |   |
| 2453 rooms B & C                                    | 8:33:08 PM                                                                               | 4/16/2009    |   |
| 2452 room B                                         | 8:33:05 PM                                                                               | 4/16/2009    |   |
| 2451 room A                                         | 8:33:02 PM                                                                               | 4/16/2009    |   |
|                                                     |                                                                                          |              |   |
|                                                     |                                                                                          |              |   |

Figure (12): View Actions in Database

#### **View Actions**

Administrator or users with permission to access this page can read all actions happened in the system when the system is in work mode (Figure (12)).

## **Sensors Labels**

To make alerts appears with the right indication of the sensors the system must be flexible to the changes of sensors places in the system, See Figure (13) and Figure (14).

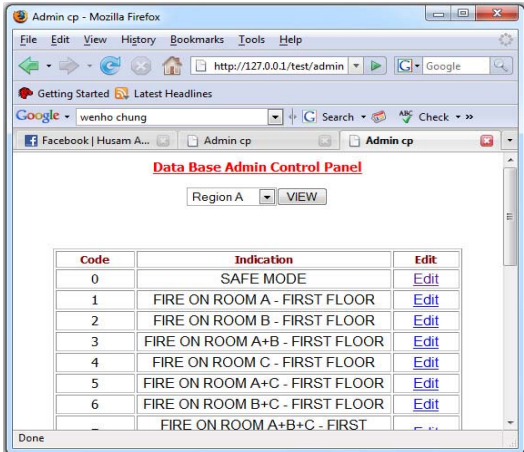

Figure (13): Sensors Codes and Descriptions

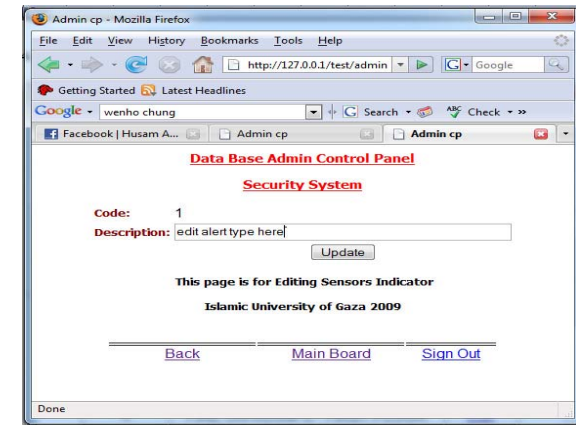

Figure (14): Edit Sensor Description

#### **Security Logs**

Security log allows administrator to see the movements of the employee in the company (arriving time and leaving time). The next PHP code is to display employees' names from database as shown in Figure (15).

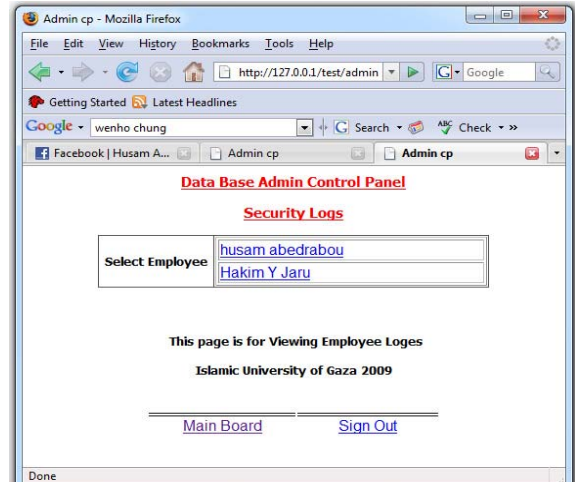

Figure (15): Employees Names in Database

```
\leq? $query = "select * from users ";
$result = odbc \; exec(Slink, \; Squery);if($row = odbc_fetch_row($result)){
do { 
$id = odbc_result($result,"user_id");
$Name = odbc result(Sresult,"Name"); ?>
```
The next PHP code is to display employees' logs from database as shown in Figure (16).

```
\text{Smyquery1} = \text{``select} * \text{from come where}user_id like '$id'"; 
   result1 = odbc_exec(\text{Sink}, \text{Smyquery1});
   if($row = odbc_fetch_row($result1)){ 
   do { 
   \text{State} = \text{odbc} \ \text{result}(\text{Sresult1}, "dat");$time1 = odoc result($result1,"tim1")
```
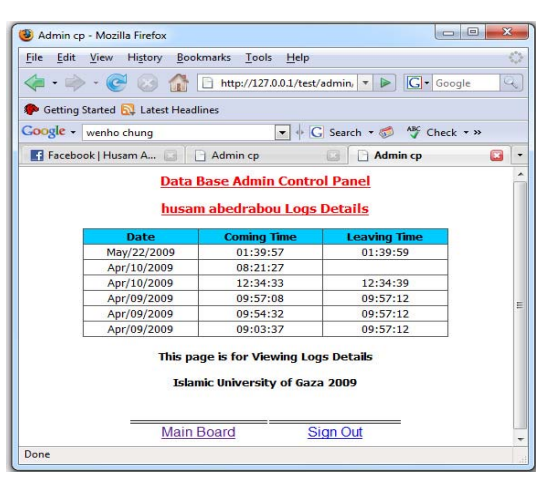

Figure (16): Employees Logs in Database

## **Add New User**

When the system is new or a new user attends the company, a new account must be made for the new user. This new account gives the new user permission to access control or monitoring panel and make an archive of employee data as shown in Figure (17).

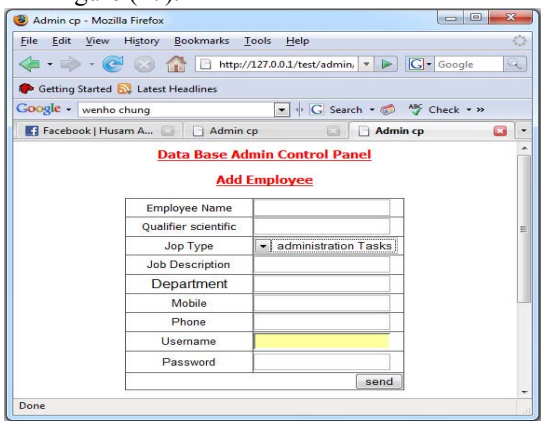

Figure (17): Add New Employee Form

#### **View Employee Data**

In this window the administrator can view employee's data, edit or delete as shown in Figure (18).

```
\text{Smyquery} = \text{"select} * \text{from users"};$result = odbc\_exec(Slink, $myquery);if($row = odbc_fetch_row($result)){
do { 
$id = odbc result($result,"user id");
```
 $$Name = odbc result(Sresult,"Name")$ ;

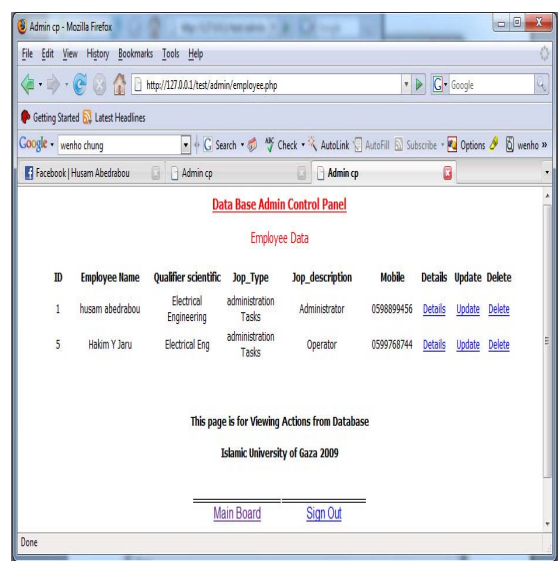

Figure (18): Employees Data Viewer

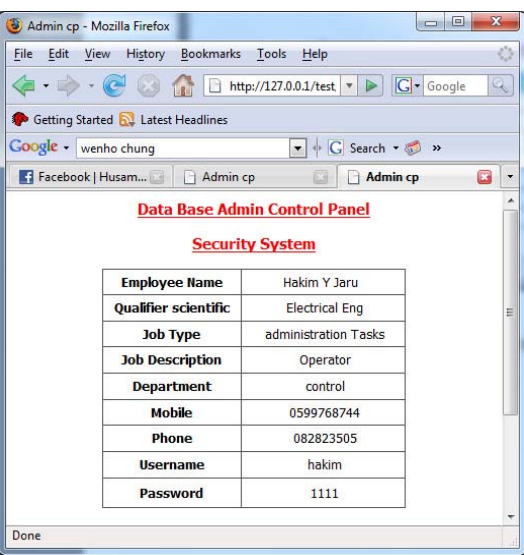

Figure (19): Employee Data View

#### **Report Printing**

As a complete system reports are necessary to be added in the archive as a hard copy.

## **Employee Control Panel**

Users and employee need accounts to access the system for monitoring or controlling the VI LabVIEW. See Figure (20).

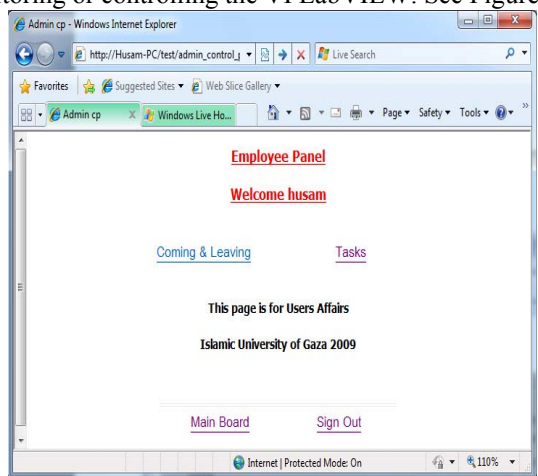

Figure (20): Employee Panel

# **Coming & Leaving**

The window shown in Figure (21) is designed to record logs and be in touch with administrator in the same time.

|                | <sup>2</sup> http://Husam-PC/test/coming.php | ▼ <b>a</b> ★ <b>x A</b> Live Search |                                           | $\Omega$ +         |
|----------------|----------------------------------------------|-------------------------------------|-------------------------------------------|--------------------|
| Favorites      | Suggested Sites - @ Web Slice Gallery -      |                                     |                                           |                    |
| BB - @ User CP | X Vindows Live Ho                            |                                     | G * S * □ 曲 * Page * Safety * Tools * @ * | $\rightarrow$      |
|                |                                              |                                     |                                           |                    |
|                |                                              |                                     |                                           |                    |
|                |                                              | <b>Employee Panel</b>               |                                           |                    |
|                |                                              | <b>Welcome husam</b>                |                                           |                    |
|                |                                              |                                     |                                           |                    |
|                |                                              |                                     |                                           |                    |
|                | Coming                                       |                                     | Leaving                                   |                    |
|                |                                              |                                     |                                           |                    |
|                | <b>Date</b>                                  | <b>Coming Time</b>                  | <b>Leaving Time</b>                       |                    |
|                | May/22/2009                                  | 01:56:54                            |                                           |                    |
|                | May/22/2009                                  | 01:39:57                            | 01:39:59                                  |                    |
|                | Apr/10/2009                                  | 08:21:27                            |                                           |                    |
|                | Apr/10/2009                                  | 12:34:33                            | 12:34:39                                  |                    |
|                | Apr/09/2009                                  | 09:57:08                            | 09:57:12                                  |                    |
|                | Apr/09/2009                                  | 09:54:32                            | 09:57:12                                  |                    |
|                | Apr/09/2009                                  | 09:03:37                            | 09:57:12                                  |                    |
|                |                                              | Internet   Protected Mode: On       |                                           | 6,110% -<br>$4a +$ |

Figure (21): Employee Logs Recorder

## **Monitoring & Controlling**

Every user will have an account in his name and special permissions of monitoring or controlling over network is granted as shown in Figure (22).

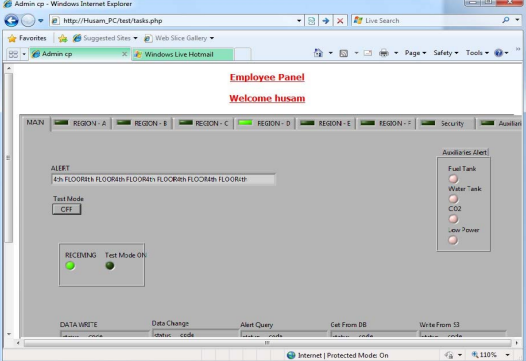

Figure (22): Monitoring & Control Over Network

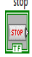

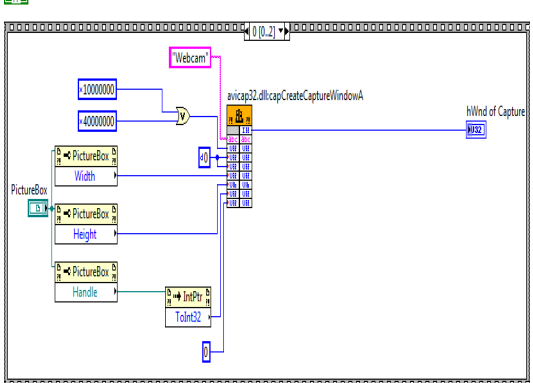

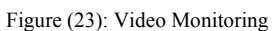

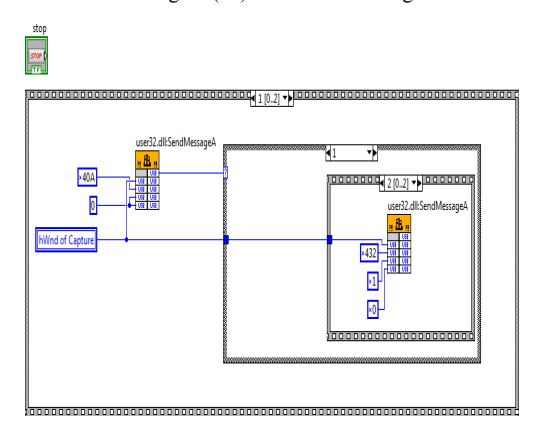

Figure (24): USB Web Camera Viewer

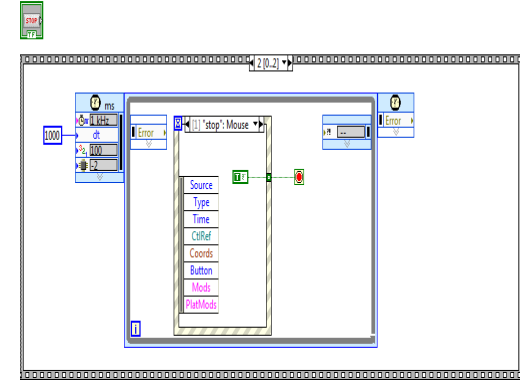

Figure (25): Video Sampling and Capturing

## **Video Monitoring**

For video monitoring a web camera have been used with ActiveX object. The simple VI program to run USB Camera is explained in Figure (23), Figure (24) and Figure (25).

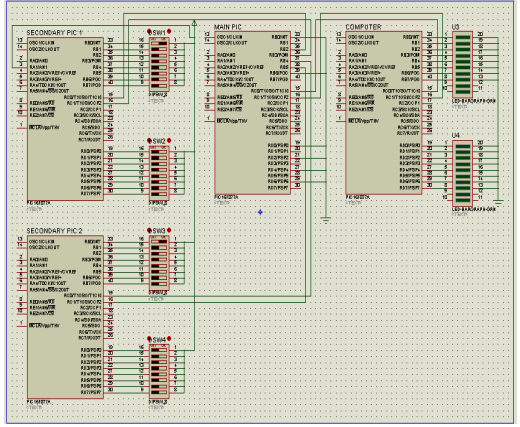

Figure (26): Main Board Circuit Diagram

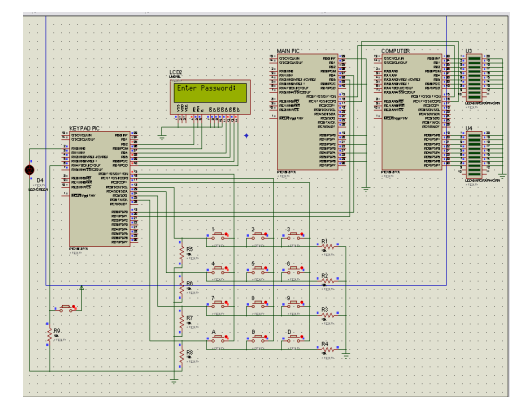

Figure (27): Secondary Board Circuit Diagram

#### **Circuits Diagrams**

A circuit diagram is a simplified conventional pictorial representation of an electrical circuit. It shows the components of the circuit as simplified standard symbols, and the power and signal connections between the devices. Arrangement of the components interconnections on the diagram does not correspond to their physical locations in the finished device.

#### **Main and Secondary Board Circuit Diagram**

Figure (26) provide a simulation program to test how the surveillance security system works in a virtual computer. Proteus 7 program has been used for this test.

# **Keypad Circuit Diagram**

Figure (27) shows Proteus 7 a simulation program to test how the keypad is working on the program.

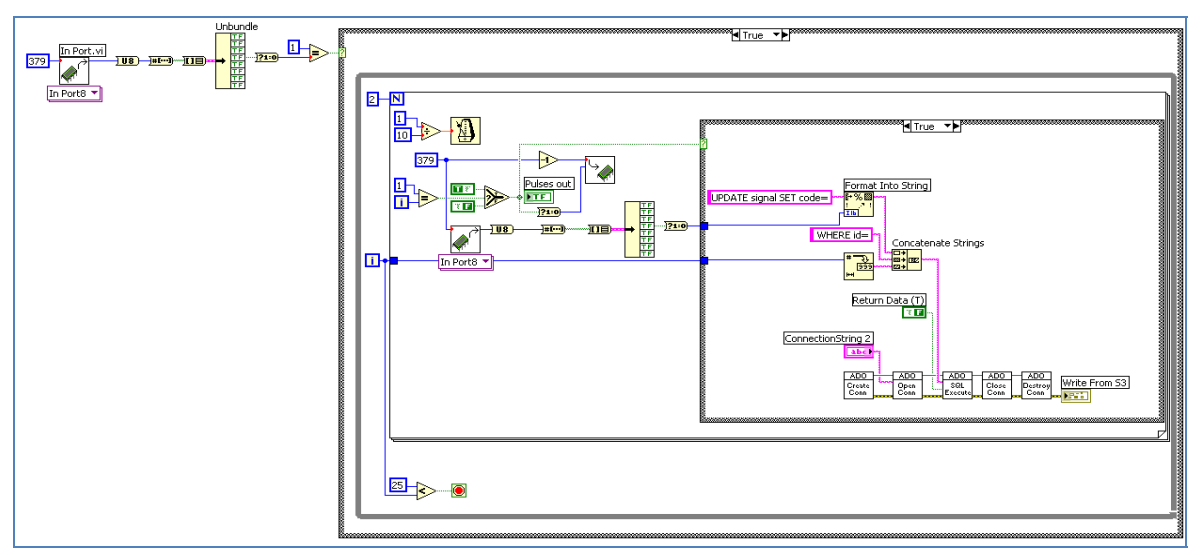

#### Figure (28): Read from Parallel Port

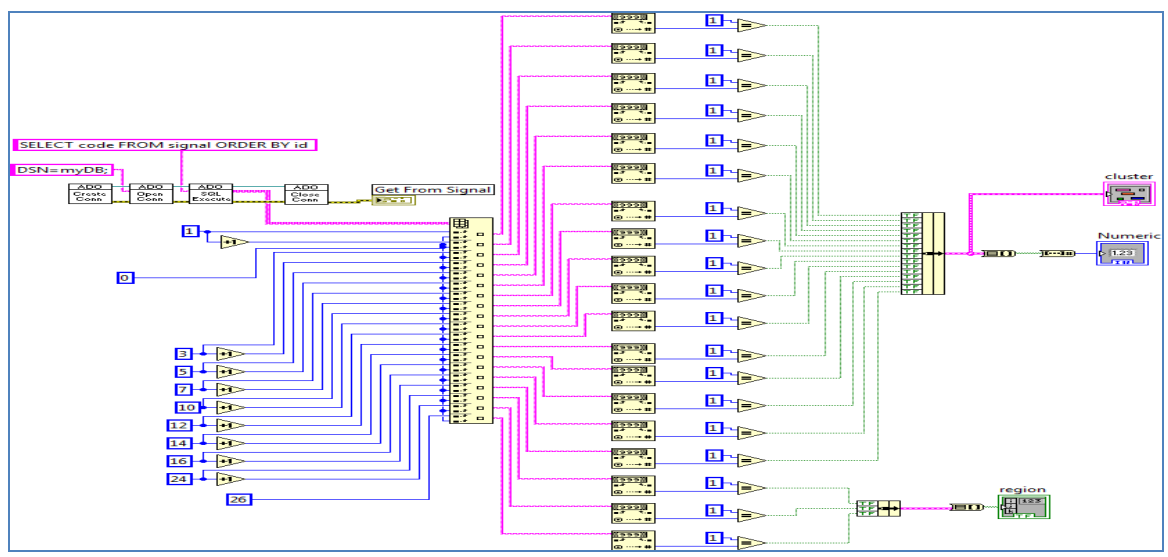

Figure (29): Read from Signal Table in Database

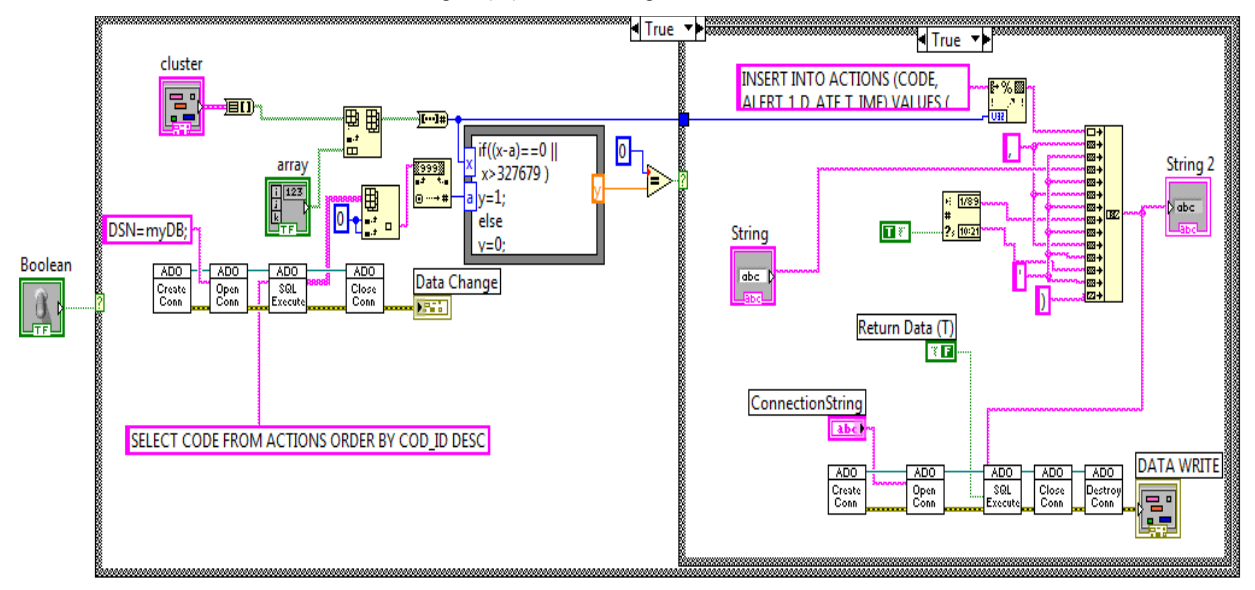

Figure (30): Record Actions

| حديا: SEN DESC             |      |                                   |                  |                  |                   |                   |                  |                   |                   |                                       |
|----------------------------|------|-----------------------------------|------------------|------------------|-------------------|-------------------|------------------|-------------------|-------------------|---------------------------------------|
| ID.                        | CODE | DESC <sub>0</sub>                 |                  | DESC1            | DESC <sub>2</sub> | DESC <sub>3</sub> | DESC4            | DESC <sub>5</sub> | DESC <sub>6</sub> | DESC7                                 |
|                            | 0    |                                   | <b>SAFE MODE</b> | <b>SAFE MODE</b> | <b>SAFE MODE</b>  | <b>SAFE MODE</b>  | <b>SAFE MODE</b> | SAFE MODE         | <b>SAFE MODE</b>  | No Change                             |
|                            |      | FIRE ON ROOM A                    | - FIRST FLOOR A  | -2nd FLOOR       | 3rd FLOOR         | 4th FLOOR         | 5th FLOOR        | 6th FLOOR         | door 100 is open  | 0% auxiliary water                    |
|                            |      | FIRE ON ROOM B                    | - FIRST FLOOR    | 2nd FLOOR        | 3rd FLOOR         | 4th FLOOR         | 5th FLOOR        | 6th FLOOR         | door 101 is open  | 50% auxiliary water                   |
|                            |      | 3 FIRE ON ROOM A+B - FIRST FLOOR  |                  | 2nd FLOOR        | 3rd FLOOR         | 4th FLOOR         | 5th FLOOR        | 6th FLOOR         |                   | door 102 is open 100% auxiliary water |
|                            |      | FIRE ON ROOM C - FIRST FLOOR      |                  | 2nd FLOOR        | 3rd FLOOR         | 4th FLOOR         | 5th FLOOR        | 6th FLOOR         | door 103 is open  | 0% fuel                               |
|                            |      | 5 FIRE ON ROOM A+C - FIRST FLOOR  |                  | 2nd FLOOR        | 3rd FLOOR         | 4th FLOOR         | 5th FLOOR        | 6th FLOOR         | door 104 is open  | 50% fuel                              |
|                            |      | 6 FIRE ON ROOM B+C - FIRST FLOOR  |                  | 2nd FLOOR        | 3rd FLOOR         | 4th FLOOR         | 5th FLOOR        | 6th FLOOR         | door 105 is open  | 100% fuel                             |
| 8                          |      | 7 E ON ROOM A+B+C - FIRST FLOOR   |                  | 2nd FLOOR        | 3rd FLOOR         | 4th FLOOR         | 5th FLOOR        | 6th FLOOR         | door 106 is open  | poor batarypower                      |
|                            | 8    |                                   | moderator        | 2nd FLOOR        | 3rd FLOOR         | 4th FLOOR         | 5th FLOOR        | 6th FLOOR         | door 107 is open  | good batary power                     |
| 10                         |      | 9 FIRE ON ROOM D+A - FIRST FLOOR  |                  | 2nd FLOOR        | 3rd FLOOR         | 4th FLOOR         | 5th FLOOR        | 6th FLOOR         | door 108 is open  | 100% patary power                     |
| 11                         |      | 10 FIRE ON ROOM D+B - FIRST FLOOR |                  | 2nd FLOOR        | 3rd FLOOR         | 4th FLOOR         | 5th FLOOR        | 6th FLOOR         | door 109 is open  |                                       |
| 12                         |      | 11 E ON ROOM D+B+A - FIRST FLOOR  |                  | 2nd FLOOR        | 3rd FLOOR         | 4th FLOOR         | 5th FLOOR        | 6th FLOOR         | door 110 is open  |                                       |
| 13                         |      | 12 FIRE ON ROOM D+C - FIRST FLOOR |                  | 2nd FLOOR        | 3rd FLOOR         | 4th FLOOR         | 5th FLOOR        | 6th FLOOR         | door 111 is open  |                                       |
| 14                         |      | 13 E ON ROOM D+C+A - FIRST FLOOR  |                  | 2nd FLOOR        | 3rd FLOOR         | 4th FLOOR         | 5th FLOOR        | 6th FLOOR         | door 112 is open  |                                       |
| 15                         |      | 14 E ON ROOM D+C+B - FIRST FLOOR  |                  | 2nd FLOOR        | 3rd FLOOR         | 4th FLOOR         | 5th FLOOR        | 6th FLOOR         | door 113 is open  |                                       |
| 16                         |      | 15 ON ROOM D+C+B+A - FIRST FLOOR  |                  | 2nd FLOOR        | 3rd FLOOR         | 4th FLOOR         | 5th FLOOR        | 6th FLOOR         | door 114 is open  |                                       |
| 34                         | 16   |                                   |                  | 2nd FLOOR        | 3rd FLOOR         | 4th FLOOR         | 5th FLOOR        | 6th FLOOR         | door 115 is open  |                                       |
| H H H 17 هن 17<br>السجل: 1 |      |                                   |                  |                  |                   |                   |                  |                   |                   |                                       |

Figure (31): Sensors Description Table in Database

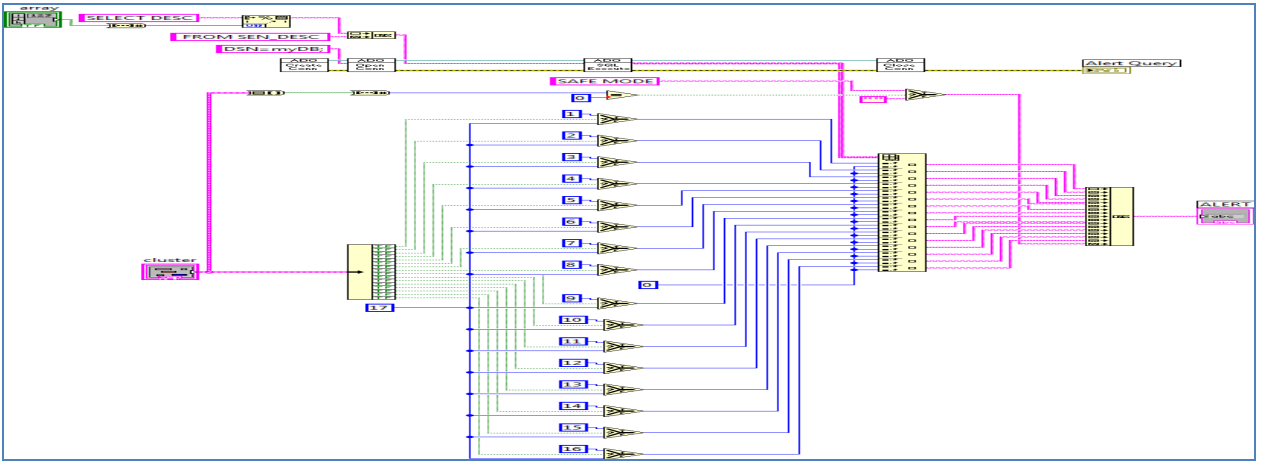

Figure (32): Alert Query

## V. CONCLUSION

The goal of this paper is to build a complete surveillance security system which can protect any facility from any danger; also the system can be accessed through the internet. To accomplish our goal we have invented a way to transmit data between two Medias and to use database and SQL with LabVIEW.

Finally, the test of controlling VI remotely is successfully performed. It provides us a high reference value for the VI networked inspection. Since the System uses the programming technique which makes the interfaces independent and ensures the system's good transplant ability, stability, reliability, and efficiency. Our experiment shows that the system works well in both local and remote inspection LabVIEW has a TCP/IP application with "Remote Panels" So as to communicate over internet connection. In this way a local PC with LabVIEW installed can communicate over internet connection to a remote PC with LabVIEW running. The host PC can request and gain control of the LabVIEW program on the remote PC.

#### **REFERENCES**

[1] Huadong Li; Yufang Zhong; Mingguang Wu, " Research on network of remote real-time surveillance system based on LabVIEW", 7th IEEE International Conference on Industrial Informatics. 23-26 June 2009, Page 60 - 65

- [2] PIC Microcontrollers 1st EDITION (2008) Milan Verle, mikroElektronika
- [3] PIC16F87A Data Sheet © 2001 Microchip Technology Inc.
- [4] LabVIEW™ Advanced Programming Techniques SECOND EDITION R. Better, T. Mohiuddin and M. Mawrocki
- [5] LabVIEW User Manual, April 2003 Edition, National Instruments
- [6] Proteus Professional PCB Design and Simulation www.labcenter.co.uk/
- [7] Introduction to Microsoft FrontPage© 2007 Teaching, Learning, and Technology Center Texas Tech University
- [8] Microsoft Open Database Connectivity (ODBC) http://support.microsoft.com/kb/110093
- [9] Introduction to Microsoft Office Access 2003 © the George Washington University Washington, DC 20037
- [10] Standard Language for accessing and manipulating databases SQL http://www.w3schools.com/SQL/sql\_intro.asp
- [11] Internet Applications in LabVIEW: http://www.jeffreytravis.com/books/ialv.html 2006

**Dr. Basil Hamed** is Assistant Professor of Electrical Engineering Department, Islamic University of Gaza, Palestine, since 1999. He has Bachelor Degree in Electrical Engineering from New Mexico State University, NM. USA in the year of 1989, he received Master degree from University of New Orleans, La. USA in the year of 1992, and earned his PhD from New Mexico State University, NM USA in the year 1999. He has 15 years of teaching experience and has published many papers in national and international journals. His fields of interest include Control Systems, Fuzzy Control, Simulation & Modeling, FPGA, Signal and Image Processing.